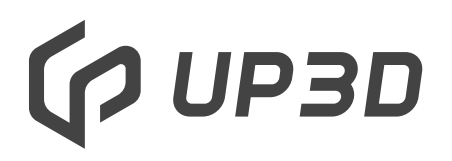

#### Shenzhen UP3d Tech Co.,Ltd

### Умный фрезерный станок UP3D

### Руководство пользователя

Facebook account

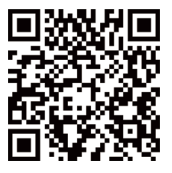

### **Руководство пользователя**

Уважаемые покупатели:

Мы рады, что вы приобрели наш зуботехнический фрезерный станок!

Перед использованием станка внимательно прочтите данное руководство, чтобы развить хорошие навыки пользования и обслуживания, что сыграет важную роль и продлит срок службы продукта.

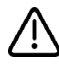

Предупреждение:

Не собирайте и не разбирайте станок без официального разрешения, иначе UP3D и дилеры UP3D вправе отказать в гарантии на неисправность продукта!

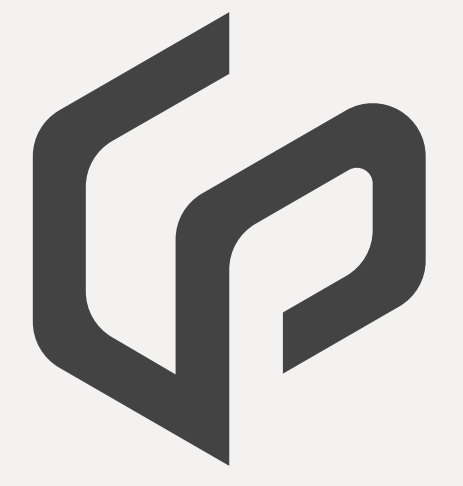

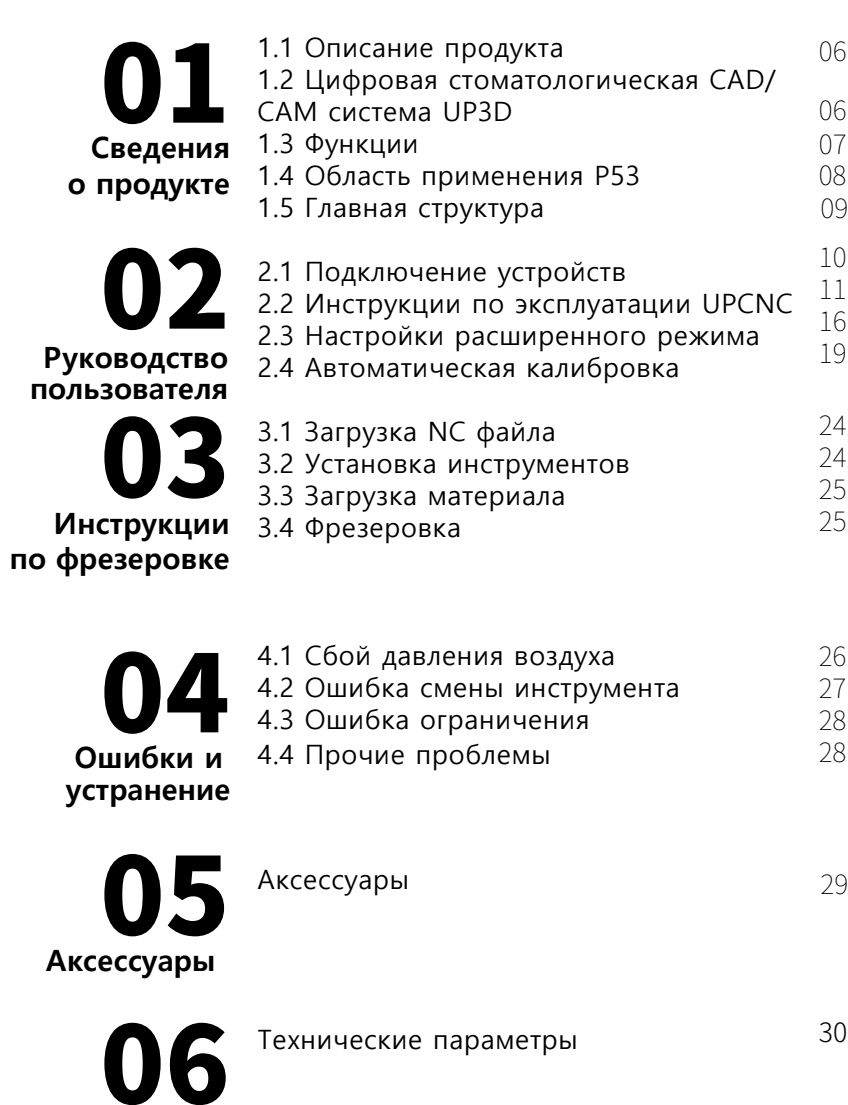

**Технические параметры**

07

**Сведения о пользователе**

Сведения о пользователе Видина 31

## 01 **Сведения о продукте**

#### 1.1 Ц ифровая стоматологическая CAD/CAM система UP3D

Компания Shenzhen UP3D Tech Co., Ltd начала исследования в цифровой стоматологии в 2012 г. У нас есть группа специальных технологических разработок и цифровые базовые технологии.

Сейчас у нас есть полный комплект цифровых с томатологических CAD/CAM систем, включая: высокоточные сканеры, программы CAD дизайна, CAM программы для раскроя, з уботехнические фрезерные станки и т.д., в се разрабатываются независимо с патентами на изобретения.

#### 1.2 С ведения о продукте

Станок для гравирования зубных протезов, машина для обработки зубов, также фрезерный станок, станок для обработки зубных протезов, машина для выточки зубов и зуборезный станок.

Умный стоматологический фрезерный станок UP3D - один из важных продуктов стоматологической CAD/CAM системы, у мной благодаря двум аспектам:

1. Функция автокалибровки. Она может компенсировать отклонение фрезеровки автоматически с помощью калибровки, обеспечивая точность фрезеровки.

2. Высоко интегрированная 5-осевая система управления движением и умное простое программное обеспечение CNC.

#### 1.3 Ф ункции

(1)Высокая надежность и стабильность

Шпиндель использует конструкцию вертикальной фрезеровки, которая более универсальна. Главные компоненты управления с деланы из всемирно известных оригинальных деталей, винтов и направляющих и т.д , которые не требуют обслуживания и позволяют сократить расходы.

(2)Фрезеровка с высокой точностью и скоростью Максимальная скорость шпинделя 40000~60000 об/мин, а максимальная скорость подачи - 3000 мм/мин (точностью фрезеровки можно управлять в пределах 0.05 мм).

(3)Интеллектуальный сервер Умное программное обеспечение, легкий рабочий процесс, фрезеровка одним нажатием, автоматическая калибровка одной кнопкой, автоматическая компенсация точности фрезеровки.

(4)Открытая совместимая система Совместима со множеством открытых систем и способна обрабатывать различные материалы, в т.ч. диоксид циркония, воск, ПММА и т.д . Эффективное использование оборудования, экономия расходов и повышение прибыли.

(5)Оснащен умным ПО для нестинга Умное программное обеспечение для нестинга, разработанное UP3D, интегрируется с оборудованием д ля осуществления легкой передачи данных.

#### 1.4 У словия применения P53

Зуботехнический фрезерный станок P53 имеет определенные требования к рабочей среде. При завершении установки, включении и работе рабочие условия должны быть следующими:

- (1) Диапазон температур в помещении: 5~40℃ ,
- (2) Влажность воздуха: 35-80% (без конденсации),
- (3) Высота не превышает 2000 метров,
- (4) Уровень загрязнения окр. среды: 2 (с огласно МЭК 60664-1)
- (5) Мгновенное перенапряжение 1500 В.

#### 1.5 О сновная структура

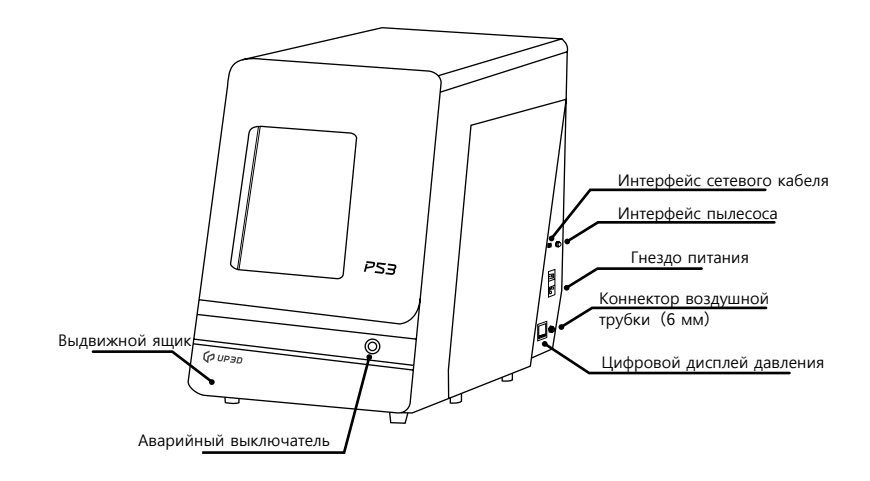

Вид продукта с левой стороны (внешний)

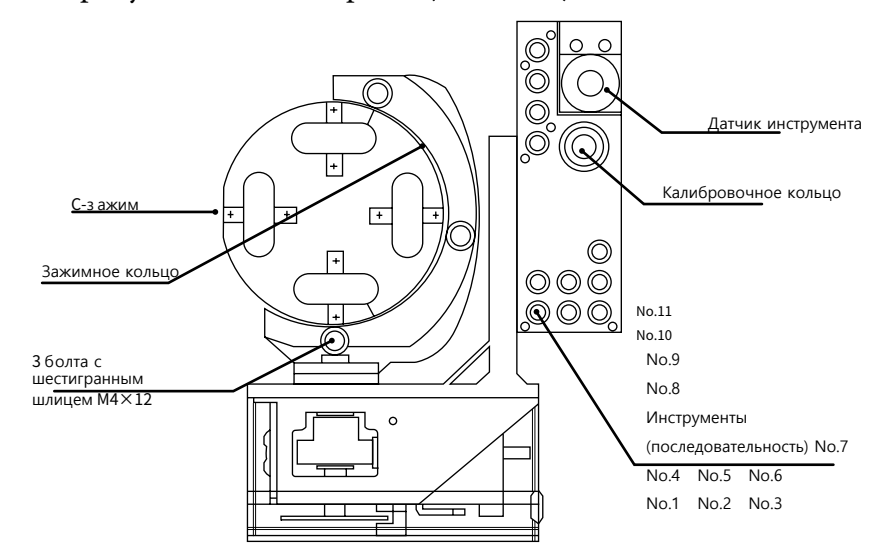

(схематическое изображение в разрезе)

#### os and the state of the state of the state of the state of the state of the state of the state of the state of  $\sim$

### 02 **Руководство пользователя**

#### 2.1 П одключение устройств

(1) Достаньте станок из деревянного ящика и поставьте его на устойчивый стол. Откройте дверь станка и достаньте поролон (сохраните для дальнейшей транспортировки).

(2)Откройте коробку с аксессуарами и подключите силовой

кабель, сетевой кабель и роутер к станку и компьютеру.

(3)Достаньте фильтр регулировки давления и два винта M6×10, закрепите его с правой стороны фрезерного станка.

Подключите воздушный компрессор, конвертируйте воздушную трубку в трубку диаметром 6мм от воздушного компрессора и вставьте ее согласно отмеченной позиции на фильтре регулировки давления. Затем вырежьте 6мм-трубку (длиной около 40 см) и вставьте с правой стороны фильтра в трубное соединение станка

- (4)Присоедините пылесборник.
- (5)Достаньте калибровочный инструмент Φ4мм, фрезерный инструмент Φ2мм,

фрезерный инструмент Φ1мм, и фрезерный инструмент Φ0.6 мм, и установите их согласно следующему рисунку.

(6)Подключите сетевой кабель в сетевой порт компьютера и станка напрямую, или соедините роутер с компьютером, затем включите питание станка и кнопочный переключатель (на корпусе) по очереди, следуйте инструкциям UPCNC, чтобы установить ПО и драйверы и задать базовые параметры.

#### 2.2 И нструкции по работе UPCNC

Подключение и окно функций

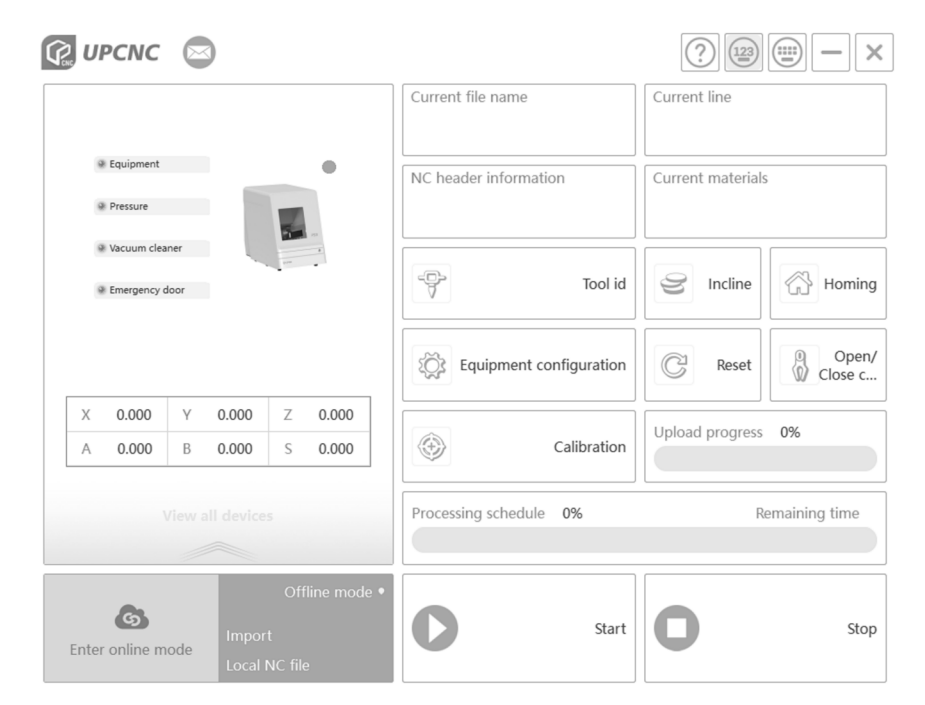

#### ① Подключение и окно функций

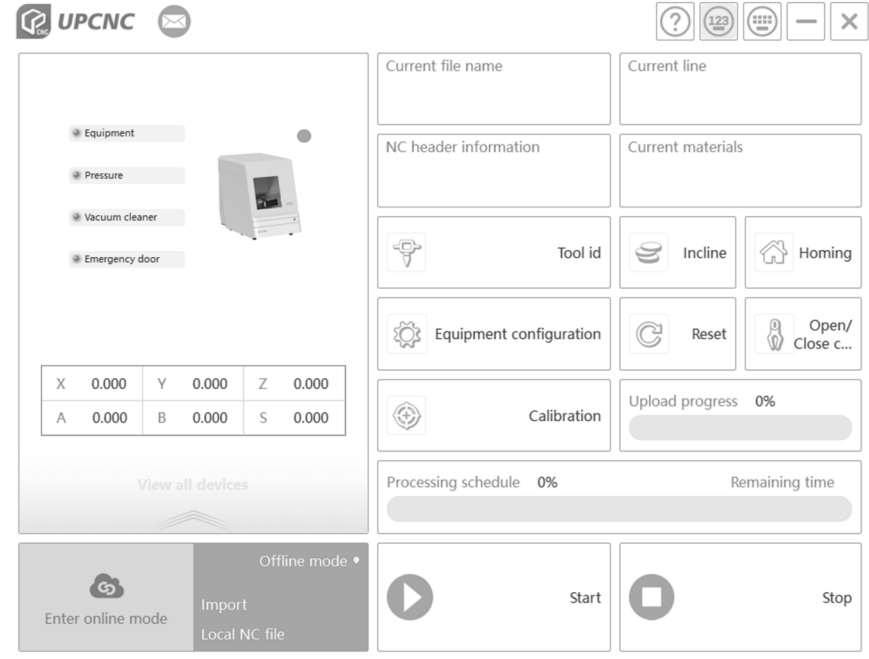

На рисунке показаны область подключений и функций окна

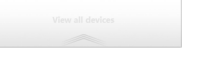

 Устройства:з десь указано текущее рабочее устройство, количество иконок соответствует количеству устройств.

Свернуть: интерфейс программы убирается на панель задач

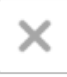

Закрыть: по нажатию кнопки программа закроется.

#### ② Окно загрузки файлов и начала/завершения работы

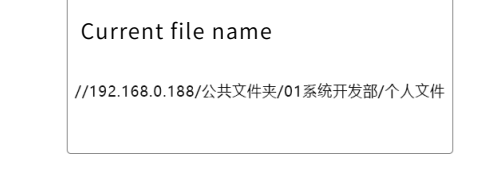

Импортировать: загрузка NC файла (G-код). Нажмите эту кнопку, появится диалоговое окно [открыть NC файл]. Найдите файл, который нужно загрузить.

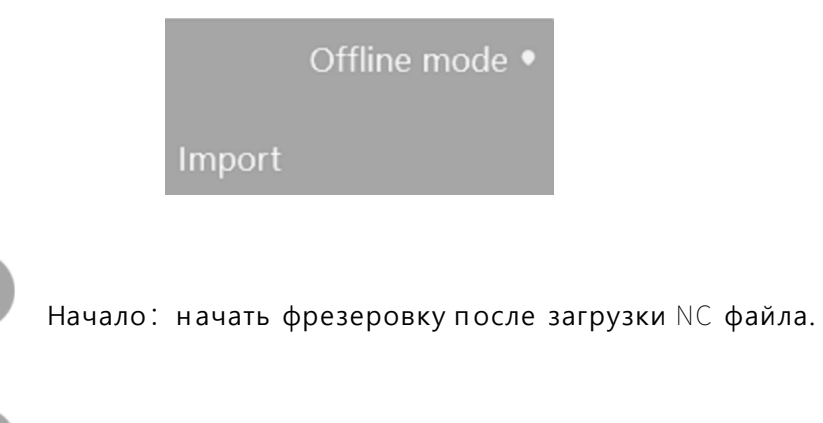

Пауза:е сли хотите проверить статус, или при работе возникли проблемы.

 Назначение: остановить фрезеровку, шпиндель прекратит вращаться и вернется в исходное положение.

#### ③ Прогресс фрезеровки и информация

Здесь отображаются текущие координаты оси, скорость шпинделя и прогресс-бар, показывающий текущий прогресс фрезеровки и проценты.

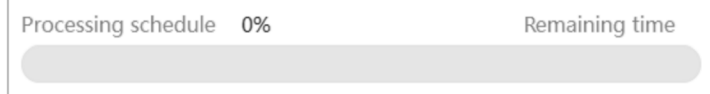

#### ④ Область основных функций

Калибровка: откалибровать автоматически, станок продолжит установленный процесс после нажатия этой кнопки.

Перезагрузка:станок отключится от ПК, затем подключится заново.

Домой:при нажатии этой кнопки устройство вернется в исходные координаты, достигнув ограничителя хода каждой оси.

Извлечь:ось A примет угол, удобный для загрузки и извлечения материала.

 Ослабить/сжать инструмент:нажатие этой кнопки открывает патрон шпинделя, при наличии в нем инструмента, он упадет немедленно. Если инструмента нет, ничего не произойдет. Нажмите 1 раз, чтобы выбросить инструмент, затем еще раз, чтобы закрепить инструмент, патрон шпинделя замкнется.

 Конфигурация: нажмите эту кнопку, затем введите пароль для входа в режим настройки параметров устройства. Перед входом в расширенный режим появится окно [Password Verification], введите пароль и сможете войти.

#### 2.3 Расширенные настройки

Нажмите кнопку [Configuration] и введите пароль для входа в расширенный режим.

 В этом режиме внизу интерфейса находятся 6 кнопок, которые используются для включения, сохранения и возврата работы и т.д.

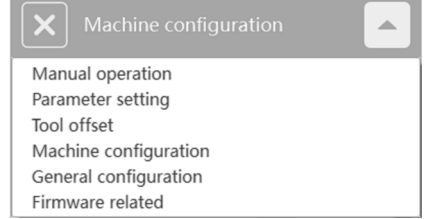

 Сохранить все: после нажатия этой кнопки установите параметры в расширенном режиме, все параметры сохранятся в панели управления.

**X Manual operation** Интерфейс 1: нажмите кнопку управления инструментом для входа в режим точной настройки, показанный ниже:

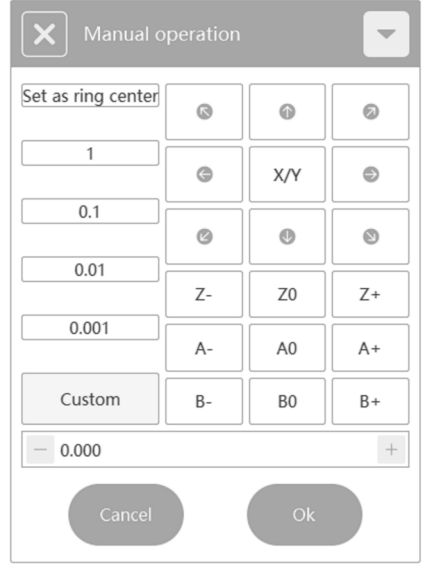

Интерфейс 2: кнопка конфигурации параметров. Параметры текущего устройства можно задать нажатием галочки.

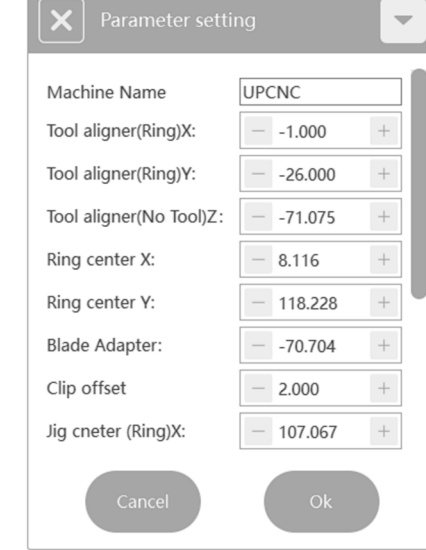

 $\boxed{\mathsf{x}}$  Tool offset Интерфейс 3: кнопка конфигурации инструментов. Информация о библиотеке инструментов т екущего устройства показана под этой вкладкой. Позиции инструментов текущей библиотеки можно выбирать или вводить вручную и сохранять нажатием галочки.

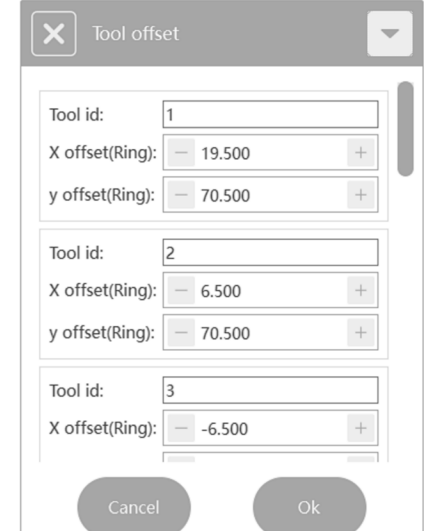

Интерфейс 4: конфигурация устройства. Сведения о конфигурации калибровки, информация о смене инструмента、 режим компенсации прочая информация перечислены в этой вкладке, сохраняется нажатием галочки.

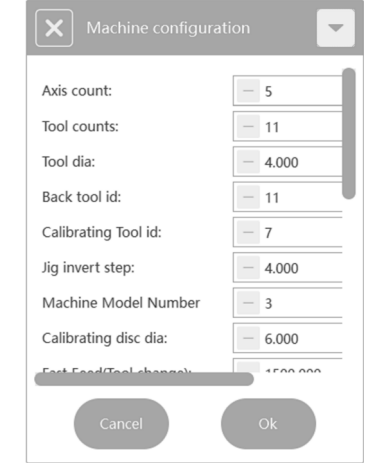

#### **X** General configuration Интерфейс 5: откройте общие настройки

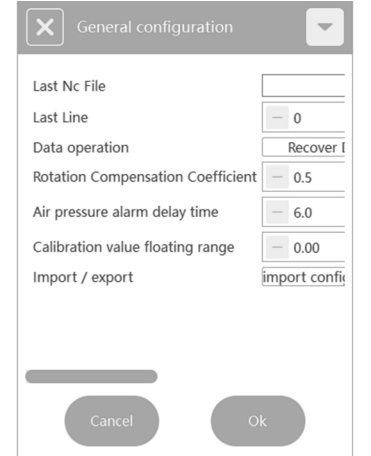

#### 2.4 Автоматическая калибровка

 После успешного подключения требуется автоматическая калибровка в случае первой работы, длительного использования (более месяца), нарушений фрезеровки, длительного простоя (более двух недель), перемещения станка и т.д., чтобы обеспечить точность фрезеровки.

#### ① Проверка параметров сервера

Нажмите конфигурацию, введите пароль, войдите в расширенный режим и проверьте ключевые параметры трех кнопочных меню соответственно:

(1)Меню конфигурации калибровки: проверьте число осей станка, число инструментов, диаметр инструмента, номер и диаметр калибровочного инструмента.

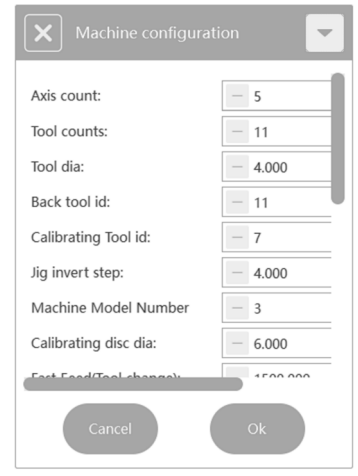

 Возврат в обычный режим: нажмите эту кнопку для возврата в обычный режим.

(2)Меню конфигурации инструментов: проверьте координаты инструментов No. 1-4.

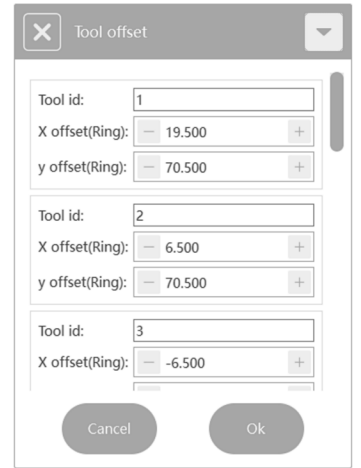

(3) Меню конфигурации параметров: проверьте координаты калибровочного кольца.

Примечание: если внесли изменение, нажмите подтвердить, иначе изменение не вступит в силу.

② Очистка библиотеки инструментов, калибровочного кольца, датчика инструментов и зажимов. Основные чистящиеся части:

(1) Верхняя плоскость датчика инструментов

(2) Верхняя поверхность библиотеки инструментов

(3) Библиотека инструментов внутри и снизу

(4) внутренняя сторона калибровочного кольца

(5) Верхняя поверхность зажима и фиксирующий паз стандартного блока

Способ очистки: щеткой или салфеткой протрите перечисленные компоненты, если недостаточно, добавьте спирта.

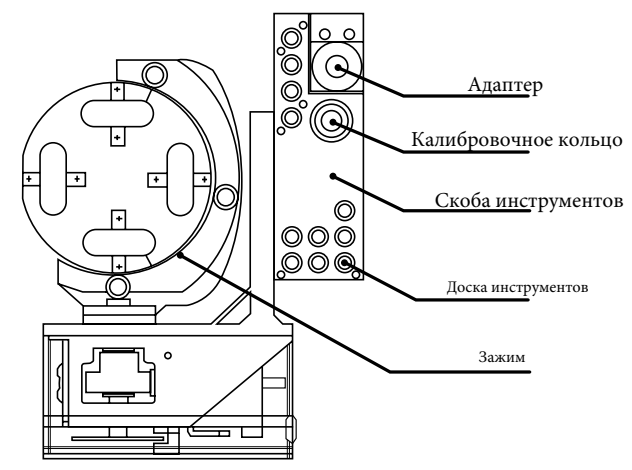

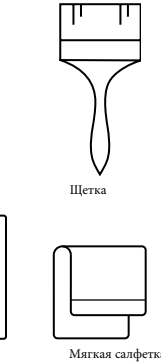

#### ③ Установка калибровочной пластины

(1)Достаньте калибровочную пластину из коробки и и закрепите в специальном зажиме следующим способом.

(2) Расположите установочный выступ калибровочной пластины по направлению к вам, а потайной конец установочного выступа на нижней стороне.

(3)Установочный выступ калибровочной пластины выровнен с позиционным пазом, мягко вставьте его в корпус зажима, так чтобы нижний край калибровочной пластины приклеился к поверхности ступени крепления.

(4)Нажмите на калибровочную пластину так чтобы установочный выступ плотно вошел в установочный паз.

(5)Достаньте кольцо зажима и выровняйте 3 монтажных отверстия болта с соответствующими отверстиями зажима и аккуратно расположите их на зажиме (примечание: размещайте кольцо зажима с шагом вниз).

(6)Вставьте три болта с шестиугольным шлицем M4×12 (стальные) в три отверстия поочередно, закручивая, обращайте внимание на координацию для обеспечения параллельной силы кольца давления;

Примечание: перед размещением калибровочной пластины удалите пластину давления и болты из корпуса патрона, удалите остатки с корпуса зажима и прижимного кольца, убедитесь, что корпус патрона и прижимное кольцо чистые.

#### ④ Установка калибровочного инструмента и его размещение в библиотеке инструментов

Перед началом калибровки разместите калибровочный инструмент в позицию № 7 библиотеки инструментов. ДЛя установки калибровочного инструмента обратитесь к пункту установка инструментов и на что обратить внимание, приведенному выше.

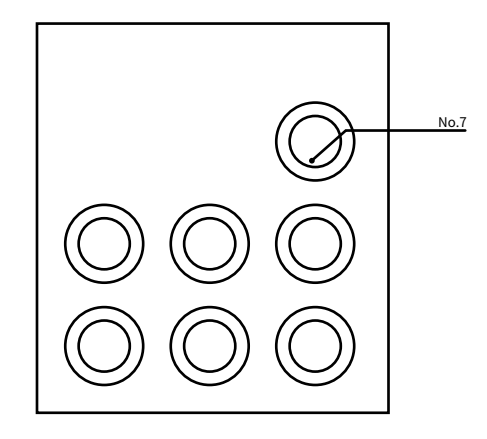

#### ⑤ Автоматическая калибровка

Нажмите кнопку калибровка в программе, чтобы автоматически откалибровать фрезерный станок после завершения вышеуказанных операций, автокалибровка займет около 16 минут.

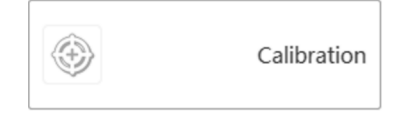

### 03 **Инструкции по фрезеровке**

#### 3.1 З агрузка NC файла

Нажмите кнопку [Import] в меню Загрузка файлов и начало/остановка работы программы, найдите путь предустановленного файла в открывшемся диалоговом окне. Выбрав файл, нажмите кнопку [Open] для загрузки NC файла модели, которую нужно изготовить, в программу.

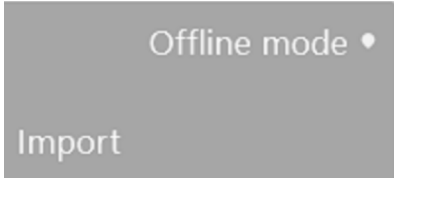

#### 3.2 Установка инструментов

Перед фрезеровкой нужно установить фрезеровочные инструменты в правильные позиции, как показано ниже.

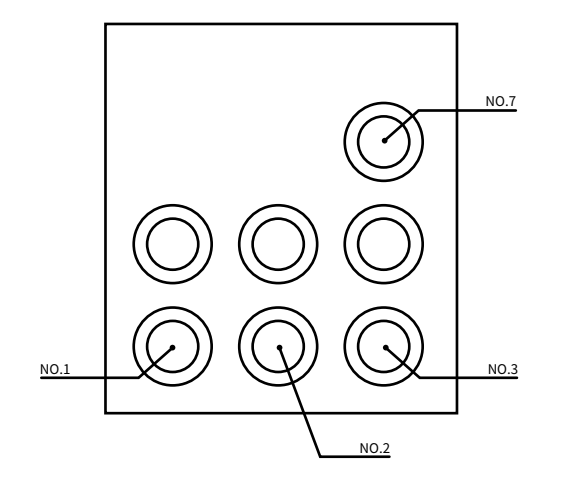

1 позиция: инструмент грубой шлифовки Φ2mm 2 позиция: инструмент точной шлифовки Φ1mm 3 позиция: инструмент обработки зубной нити Φ0.6mm 7 позиция: калибровочный инструмент Φ4mm Примечание: при установке инструментов и кольца обращайтесь к разделам выше.

#### 3.3 Загрузка материала

Положите материал для фрезеровки в зажимное приспособление и закрепите его кольцом и тремя винтами с шестиугольным углублением M4x12 (при работе можете обращаться к загрузке калибровочной пластины, описано выше).

#### 3.4 Фрезеровка

После завершения указанных операций нажмите кнопку [Start] в программе для начала работы.

### 04 **Ошибки и устранение**

#### 4.1 Сбой давления

**PUPCNC** 

[UP3D P53\_001]气压异常

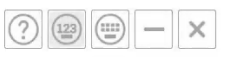

Когда происходит эта ошибка, программа выведет диалоговое окно, указанное выше, это значит, что система обнаружила, что давление воздуха не соответствует минимальному значению переключателя давления цифрового дисплея. При возникновении этой ошибки текущая операция будет прервана.

Решение: нажмите OK и проверьте следующие причины:

1. Убедитесь, что подача давления воздуха достаточная, а компрессор включен

2. Проверьте, нет ли утечки воздуха из трубки.

3. Проверьте, поврежден ли фильтр регулировки давления, или нет.

#### 4.2 Ошибка смены инструмента

**PUPCNC** 

换刀失败, 请检查刀库信息

 $(123)$  $(11)$ 

При появлении этой ошибки программа выведет окно, показанное выше, которое означает, что произошел сбой смены инструмента.

Причины:

1, Режим работы

Инструмент поврежден в процессе фрезеровки или не сработал

процесс зажима инструмента при его смене, при данной ошибке фрезеровка прервется. После устранения ошибки фрезеровку нужно будет начать заново.

#### 2, Режим простоя

Произошел сбой определения инструмента в процессе зажима и возврата, включая сбой смены поврежденного инструмента, инструмент не помещен в библиотеку, а цанга не открывается из-за недостаточного давления воздуха.

Устранение:<br>Нажмите кнопку [Loose/Clamp], посмотрите, откроется ли цанга.

если не открывается, нужно проверить давление воздуха. Если откроется, инструмент в шпинделе упадет, нужно поймать его

o чтобы не повредился. Поместите инструмент обратно в библиотеку и нажмите Старт, чтобы возобновить работу.

#### 4.3 Ошибка ограничения

**C** UPCNC

[UP3D P53 001]X轴负方向硬限位,请重置!

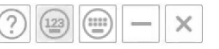

Если происходит эта ошибка, в программе выпадает окно выше, оно означает, что устройство достигло предела, или движение вышло за его рамки. Есть 2 вида проблем с ограничением, механический предел и предел движения.

Механический предел

 Если в направлении осей X, Y или Z появляется жесткое препятствие, это механический предел. Причина - в том, что движущаяся ось сталкивается с ограничителем хода ненормальным образом, что приводит к ошибке устройства.

Решение: нажмите OK, чтобы закрыть окно, затем нажмите Reset в интерфейсе программы и подождите 10 секунд или перезапустите машину.

Предел движения

Когда появляется это сообщение, оно может означать, что следующий ход движения, прописанный в программе, превышает аппаратно ограниченный ход, что приводит к машинному ограничению. Это предел движения, подсказка является предупреждением.

 Решение: нажмите OK, чтобы закрыть диалоговое окно, затем нажмите Stop, проверьте NC файл или создайте NC заново и переходите к следующему шагу.

#### 4.4 Прочие проблемы

Если возникают иные проблемы, обращайтесь к нам, спасибо!

### 05 **Перечень компонентов продукта**

К данному продукту прилагается фирменная коробка с аксессуарами, которая в основном содержит следующее:

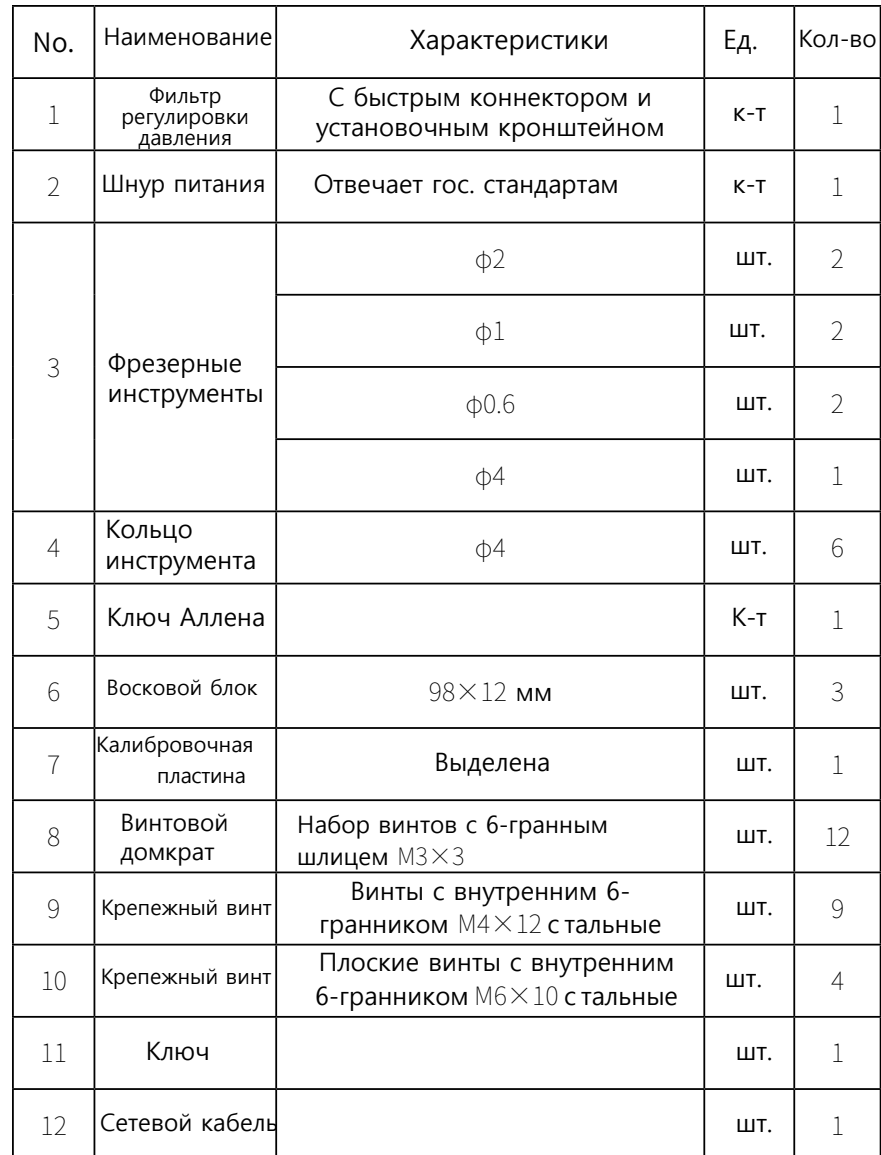

# 06 **Характеристики продукта**

Основные параметры с томатологического фрезерного станка P53 UP3D с ледующие:

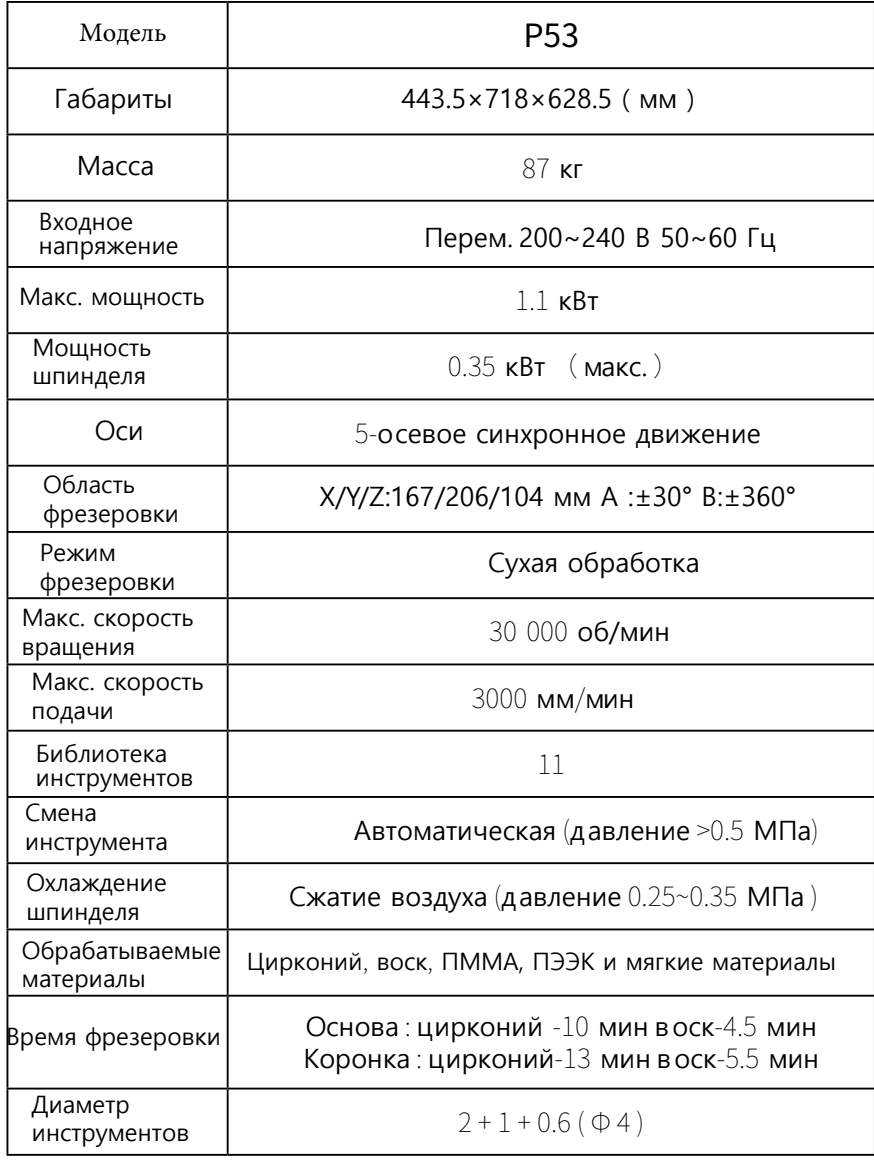

#### **Сведения о пользователе**

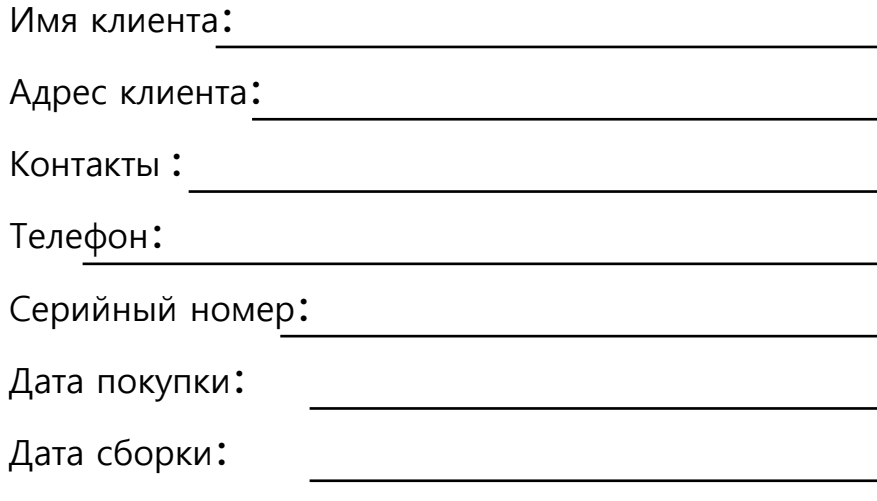

#### Отметки:

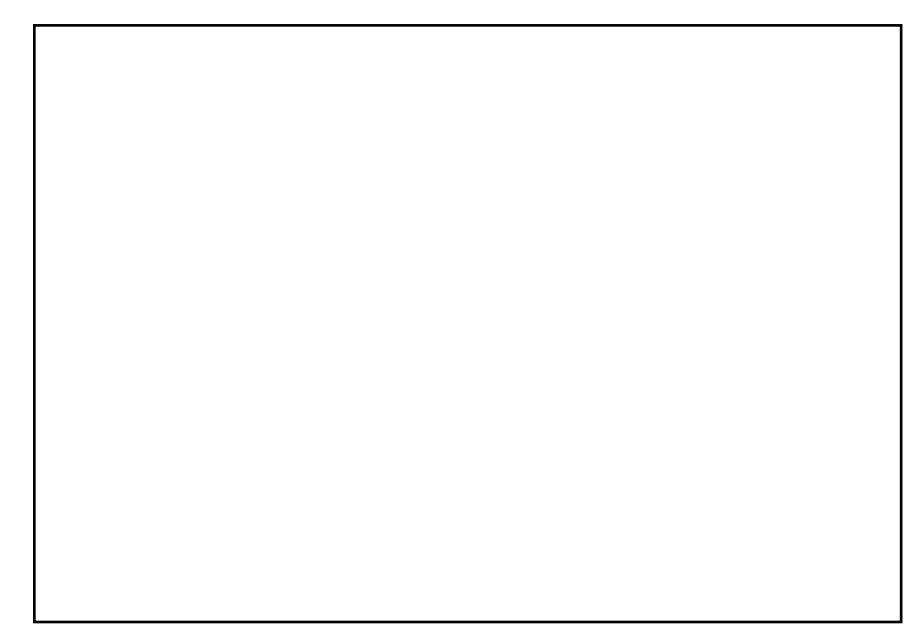

# **GO UP3D**

Add: Room 202 2F,Bld 1, Sunshine Industrial Zone, Songbai Road, Xili St. Nanshan Dist. Shenzhen,China Tel:0086-755-26983202 Website: https://www.up3ds.com